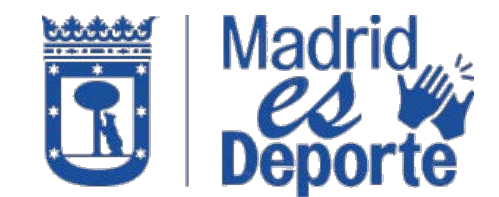

**HOW TO PURCHASE OUTDOOR SWIMMING POOL TICKETS IN "DEPORTES WEB MADRID"**

1. **Escriba en el navegador "Deportes web Madrid" y pinche sobre él, o pulse en el siguiente enlace** [https://deportesweb.madrid.es/DeportesWeb/Login.](https://deportesweb.madrid.es/DeportesWeb/Login)

Type into the browser<https://deportesweb.madrid.es/DeportesWeb/Login>

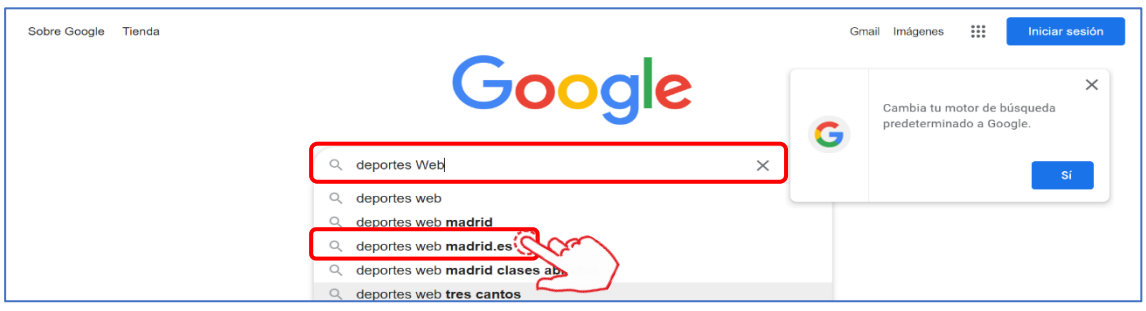

**2. Elegimos el método de identificación, preferentemente accederemos identificándonos y pulsamos en "Acceder".**

Choose on identification method (the recommended option is 'Acceso identificado'). Once selected, click on 'Acceder'.

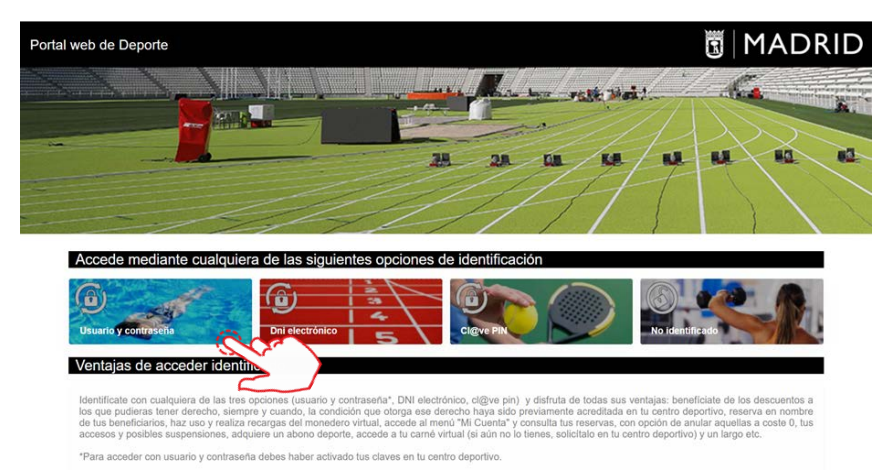

**3. Seleccionamos una de las cuatro opciones de identificación.**

Select one of the four identification options.

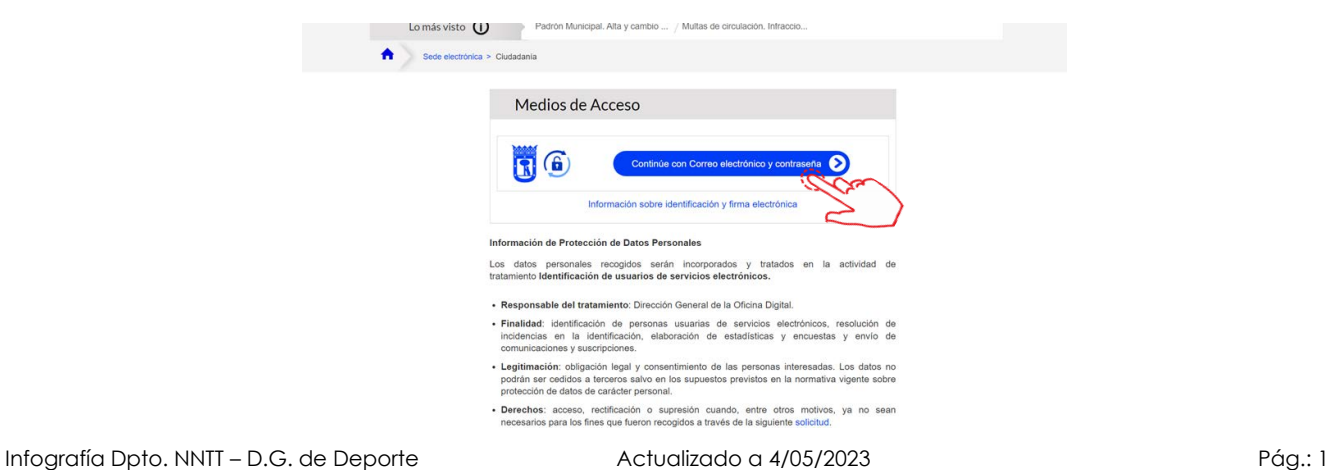

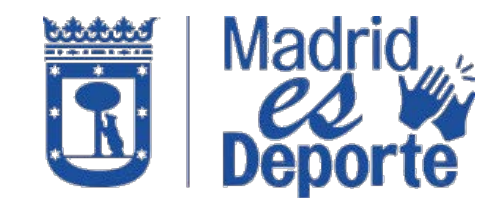

#### **HOW TO PURCHASE OUTDOOR SWIMMING POOL TICKETS IN "DEPORTES WEB MADRID"**

**4. Una vez identificado, desplácese hacia abajo por la pantalla.**

Once logged in, scroll down the screen.

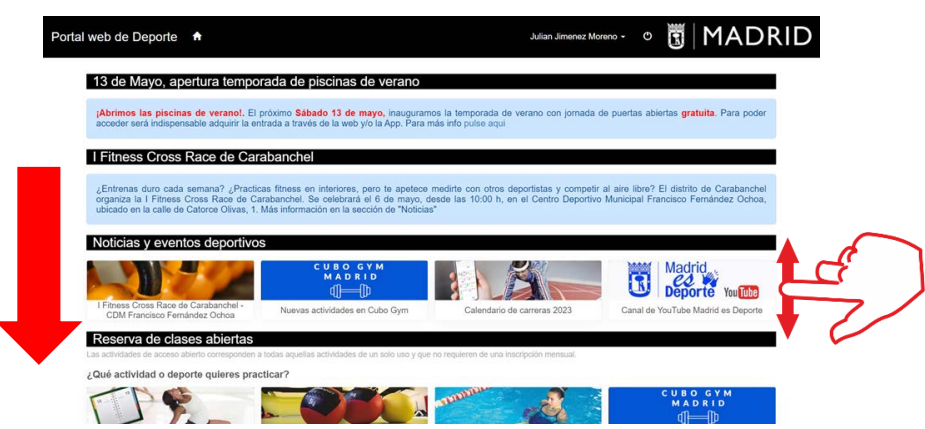

**5. Hasta encontrar "Entradas de uso Libre" y clicamos sobre "Piscina de verano".**

Look for the section "Entradas de uso Libre" and click on "Piscina de verano".

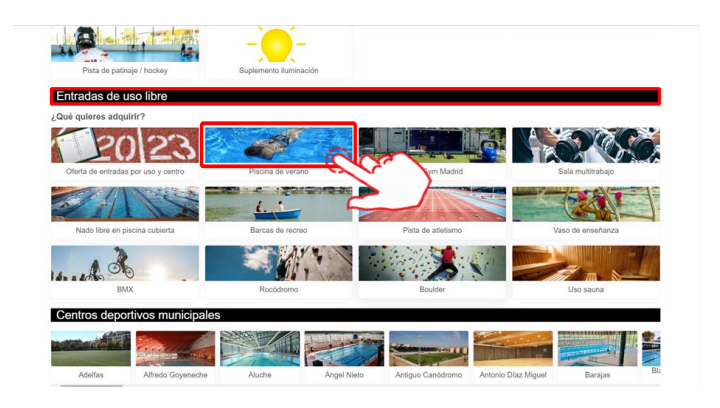

**6. En esta ventana aparecen todos los Centros Deportivos. Puede desplazarse hacia abajo para elegir el centro.**

This section displays all the available Sports Centers. Choose the one of your preference.

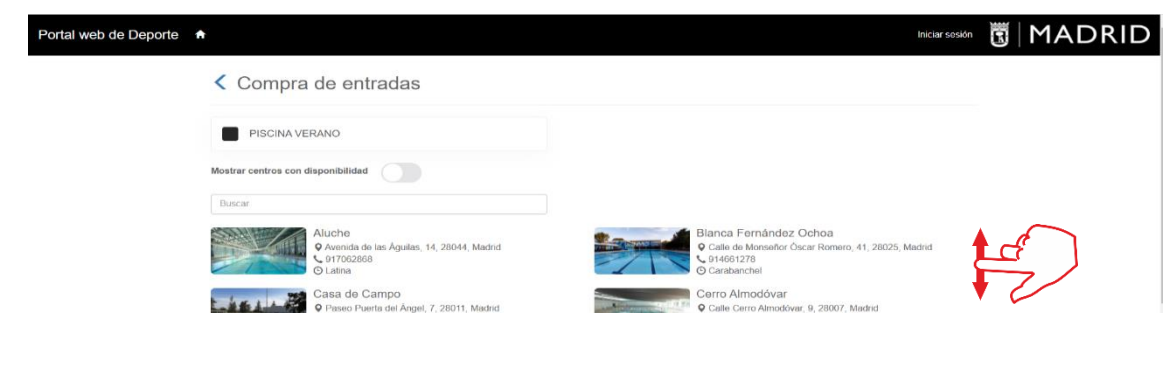

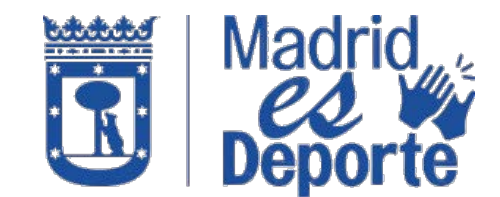

#### **HOW TO PURCHASE OUTDOOR SWIMMING POOL TICKETS IN "DEPORTES WEB MADRID"**

**7. En esta ventana podrá elegir el turno de mañana o de tarde haciendo clic sobre el que nos interese.**

On this screen you can choose between morning and evening shifts. Click on the one you are interested in.

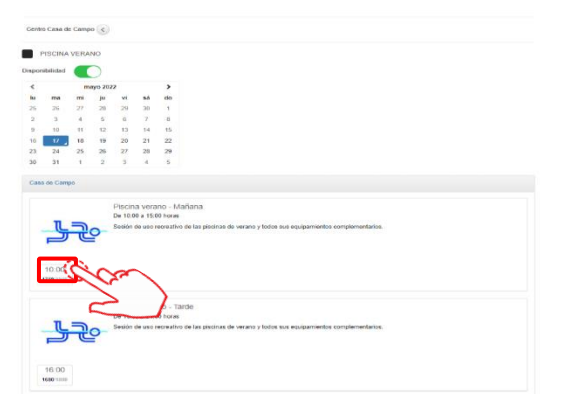

**8. Seleccione el tipo y número de entradas y pulse en "Reservar".**

Select the type and number of tickets needed and click on "Reservar".

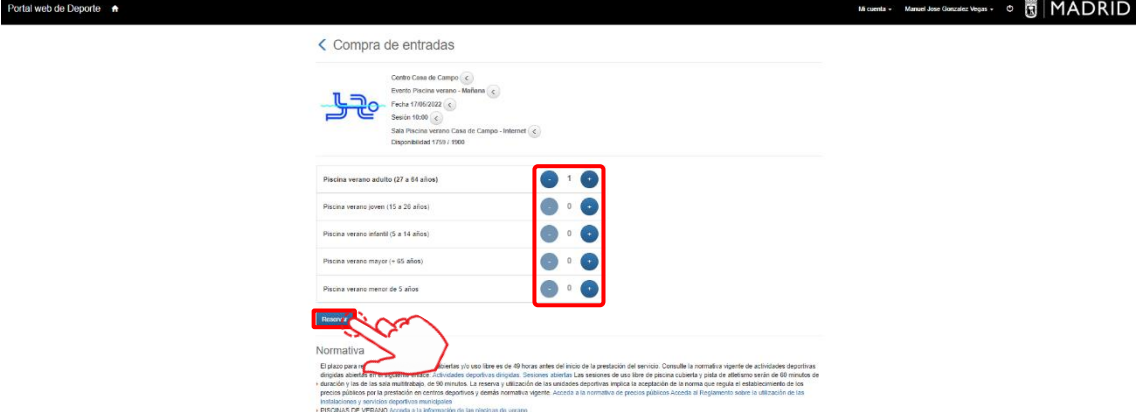

**9. Revise todos los datos de la reserva, y, si son correctos, pulse sobre "Confirmar la compra".**

Confirm the reservation details and click on "Confirmar compra". It can be printed if needed.

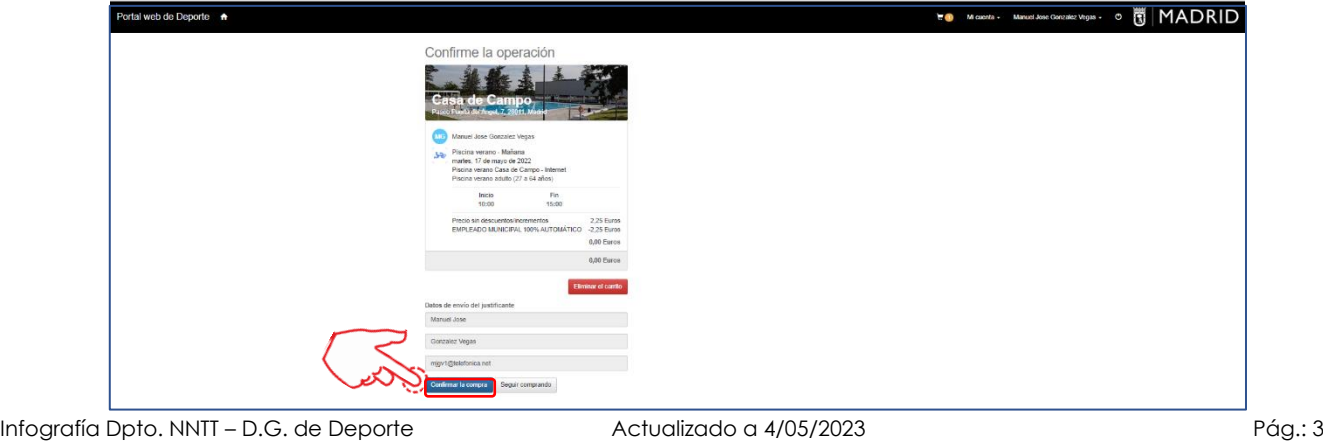

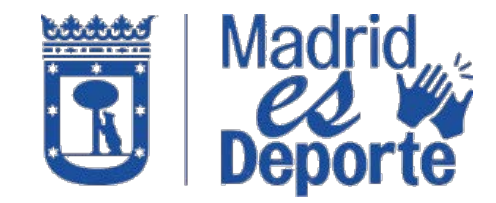

### **HOW TO PURCHASE OUTDOOR SWIMMING POOL TICKETS IN "DEPORTES WEB MADRID"**

**10. Recibirá un e-mail en la cuenta de correo con la que se ha identificado con el código QR adjunto, que tendrá que presentar en el acceso del Centro Deportivo.**

You will receive a confirmation e-mail with a QR code attached, which has to be shown at the Sport centre entrance.

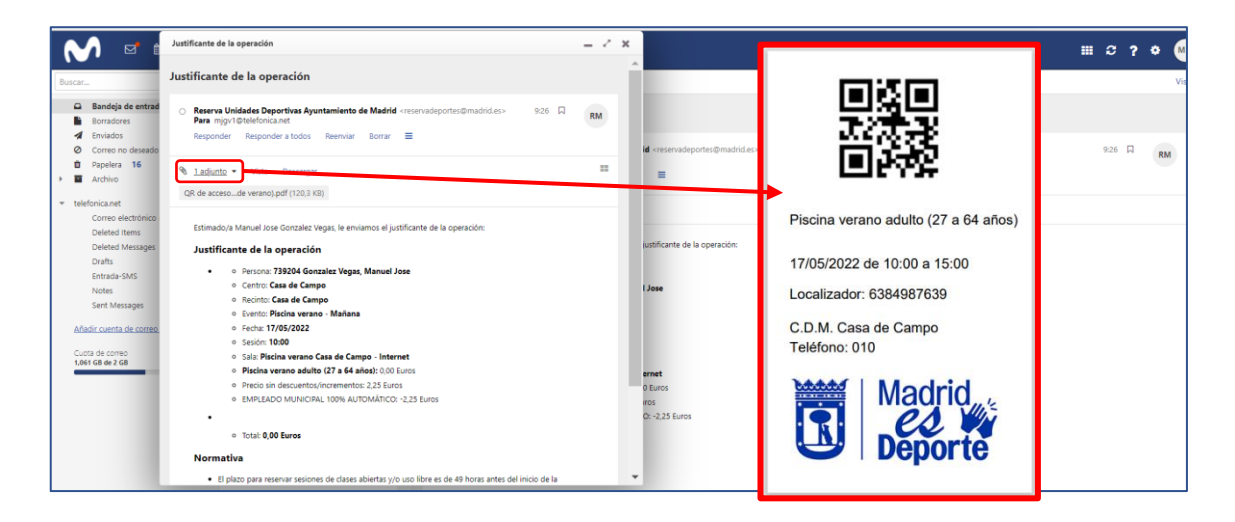

.